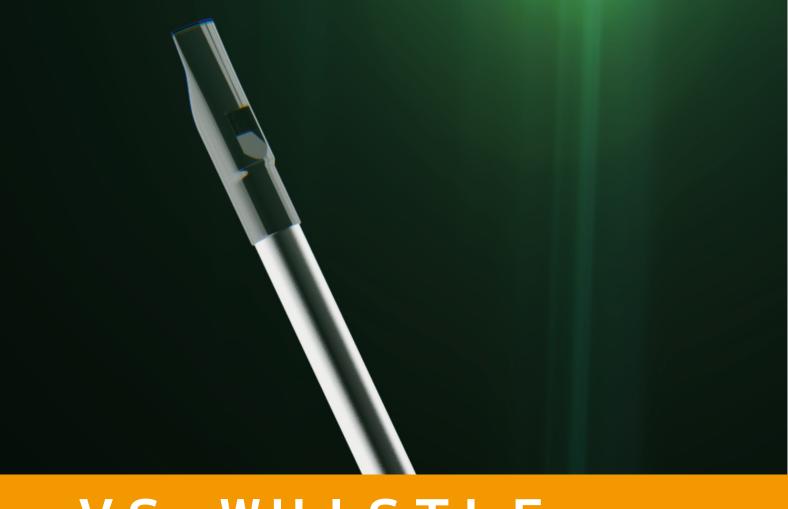

# VS WHISTLE v2.1.4

**USER GUIDE** 

by **VERSUS** AUDIO

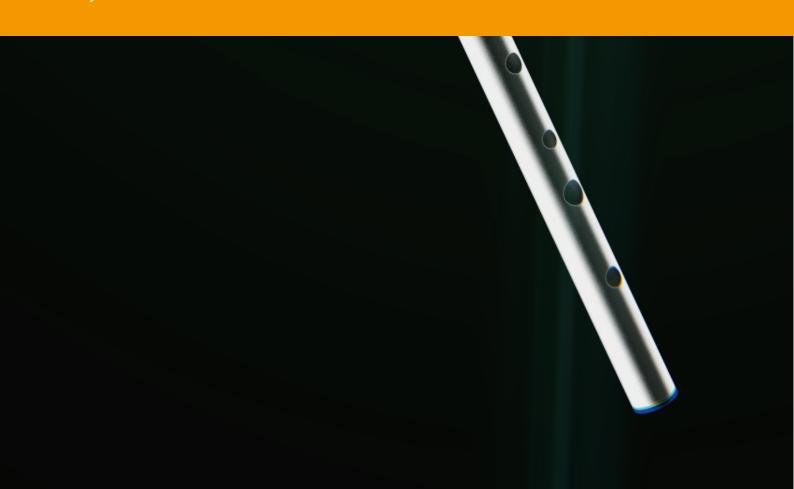

## <u>VS WHISTLE USER GUIDE</u>

| ■User Guide Overview        | 03             |
|-----------------------------|----------------|
| ■"PLAY" screen              | 04             |
| ■Key switches and main menu | 06             |
| ■Knobs                      | 08             |
| ■"VOL,TONE" screen          | —— 09          |
| ■"SETTING" screen           | <del></del> 10 |
| ■EFFECT page                | <del></del> 13 |
| ■ Credit                    | <del></del> 14 |

### User Guide Overview

VS WHISTLE USER GUIDE describes the woodwind instruments of Versus Audio products.

We recommend that you start the target instruments and read this guide.

(\* The presence / absence, number and range of installed functions may differ depending on the instruments and version. The description of this guide may be changed without notice due to version upgrades or corrections. This guide does not explain the functions of the "NI KONTAKT".)

Target product: \[ \text{VS TIN WHISTLE} \] \[ \text{VS LOW WHISTLE} \]

In addition to this guide, you can also display simple help on the sound source. If you display KONTAKT's Info and move the mouse cursor over the sound source's knob or menu, help will be displayed, so please use this as well.

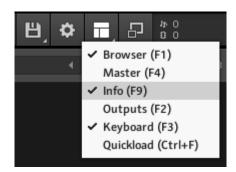

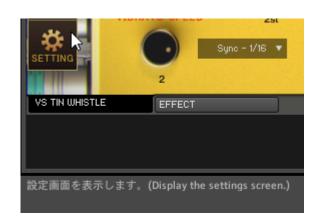

### "PLAY" screen

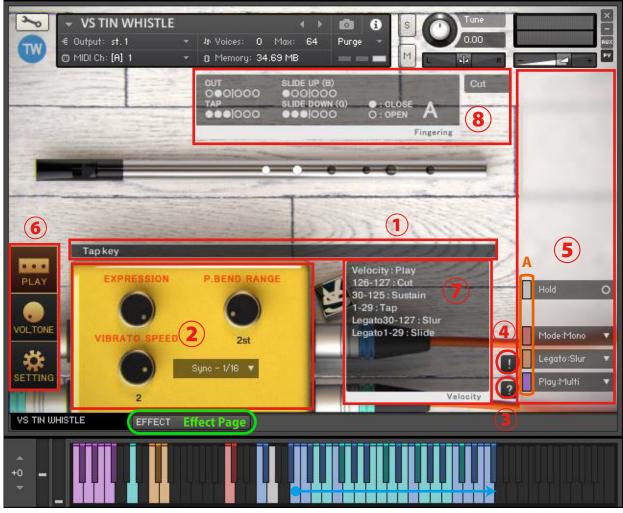

**Playing Range** 

When you start the instruments, the PLAY screen is displayed first.

#### **1**Infomation bar

Displays information about operated keyswitches.

#### **2Knobs**

#### **3Help switch**

Displays help according to the state of the instruments. It is used when you do not understand the operation or when checking the key switch. (Help content is in Japanese)

#### 4 Panic switch

If you press the panic switch when the instruments is unstable or when the release key does not stop the sound, all sounds are stopped and internal variables related to sounding and sounding stop are initialized.

#### **5** Main menu

The most important items for setting the instruments, such as playing style selection and legato selection, are lined up.

Everything in the main menu supports key switch and CC (control change) operations.

The color of the small bar ( "A" in the image) just to the left of the menu represents the color of the corresponding keyswitch. Gray is not a key switch but can be operated with CC. When you press this small bar, the corresponding key switch turns black and the operation with the key switch etc. is invalidated. Press it again to return. The keyswitch is enabled when the small bar is light and disabled when it is dark. It can also be used to check the position of the key switch.

(\* For the functions of the main menu, see "■Key switches and main menu")

#### **6** Screen change switch

Switch to the PLAY screen, VOLTONE screen, or SETTING screen. The image shows the PLAY screen selected.

(\* For the SETTING screen, see"■SETTING screen")

(\* For the VOL,TONE screen, see"
■VOL,TONE screen")

#### **7Velocity information display**

Displays velocity information. "Velocity to Volume" is displayed for playing styles that specify the volume by velocity.

#### **8** Information display field such as fingering and playing style

Displays how to place the whistle's fingers.

- $\bullet \bullet \bullet \mid \bigcirc \bigcirc \bigcirc$  is a symbol that is divided from the middle line, with the three on the left being held by one hand and the three on the right being held by the other hand. ( $\bullet$  closed,  $\bigcirc$  open)
- Sustain: The main sound played in the most basic way
- Cut: Separates the sound by releasing the hand holding the hole for a moment (the pitch becomes higher for a moment).
- Tap: Closes the hole for a moment to separate the sound (the pitch is lowered for a moment)
- Slur: A playing method that changes the pitch by changing the hole while continuing to breathe (not compatible with octaves and above)
- Slide (UP, DOWN): A playing method in which the pitch is gradually changed by slowly making and closing holes.
- Soft legato (soft): Legato sound with a soft attack

The cyan keyboard in the playing range is the keyboard of the recorded whistle key. Up and down cyan keyboards and slides are possible. \* There are some pitches and exceptions that cannot be slid due to the structure of the whistle.

The blue keyboard is a pitch-shifted sound, so it does not support sliding.

Press each key to check the position of the slide in the information display field.

## Key switches and main menu

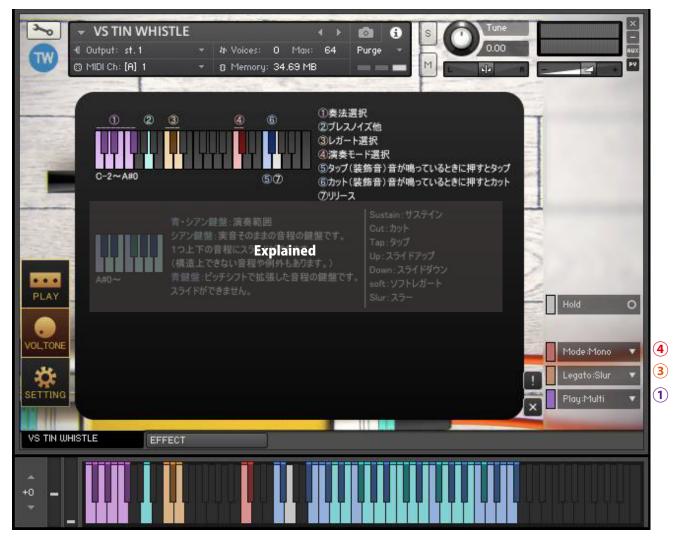

This image shows help on the PLAY screen.

#### Help①Playing style selection [Play: ●●] (C-2 to F # -2)

Select a playing style.[Play:Multi,Sustain,Cut,Tap,Up,Down,soft]

#### Help@Breath noise, etc. (A-1)

Sounds breath noise and whistle-touching noise. Select the sound by velocity.

#### Help3Legato selection (C-1 to D-1)

Specifies the operation when inputting legato.

If it is [Legato: soft], the soft legato will sound when the legato is input. This legato is suitable when you need a quick pitch change.

[Legato: Slur] sounds a slur and a slide when inputting legato. If the velocity of the note entered later is 30 or more, the slur will sound, and if it is less than 30, the slide will sound.

#### Help4 Mode selection (C0 to C # 0)

• [Mode:Mono]

Monophonic mode. If you want to use slurs, slides, or soft legato with legato input, set it to monophonic mode.

• [Mode:Poly]

Polyphonic mode. You cannot play slurs, slides, or soft legato when polyphonic. The cut key and tap key cut and tap only the last note entered.

#### Help⑤Tap (F0)

When the sound in the playing range is heard, press the tap key to tap it.

#### Help@Cut (F#0)

When the sound in the playing range is heard, press the cut key to cut it.

#### Help 7 Release (G0)

Press the release key to stop the sound.

## Knobs

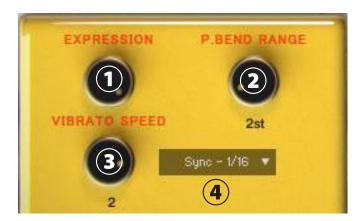

#### **1Knob** [EXPRESSION]

Change the volume to add inflection to the sound.

#### **2Knob** [P.BEND RANGE]

Changes the pitch bend range.

#### **3Knob** [VIBRATO SPEED]

Specifies the vibrato(CC#1) frequency.

#### 4 Menu [Sync]

Specify whether to operate [VIBRATO SPEED] with frequency or tempo sync.

## "VOL,TONE" screen

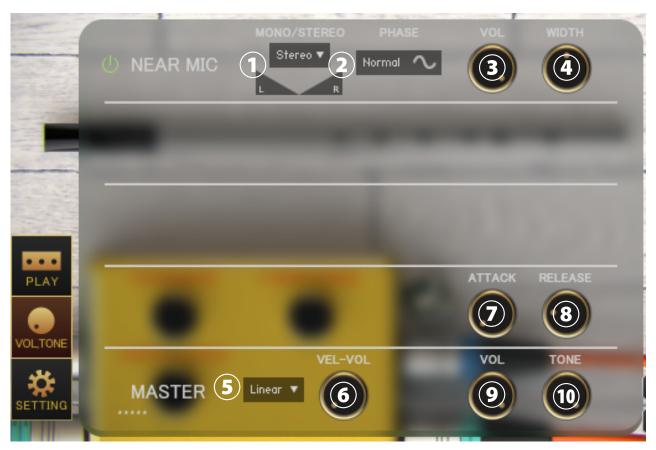

Press the "VOL, TONE" button at the bottom left to display the VOLTONE screen.

#### ①Menu [Each MIC Stereo / Mono L / Mono R / Mono C] , Pan

Specifies the stereo mono for each microphone. (Mono L: Left CH, R: Right CH, C: Left CH + Right CH)

#### **2** Switch [each MIC PHASE]

Inverts the phase of each microphone. "Normal" is the normal phase and "Reverse" is the inverted phase.

#### **3Knob** [each MIC VOL] **4Knob** [each MIC WIDTH]

Adjust the volume and stereo width of each microphone.

#### 5 Menu [Curve selection (Linear / Light)]

Change the curve of volume change with respect to velocity. Linear changes the volume linearly with respect to velocity, but Light makes it loud even with a light touch.

#### 6 Knob [VEL-VOL]

Adjusts the amount of volume change with respect to velocity.

#### 7 Knob [ATTACK] 8 Knob [RELEASE]

Adjust the length of the attack and release.

#### **9Knob** [MASTER VOL] **10 Knob** [MASTER TONE] (default CC#8)

Adjust the master volume and master tone.

#### **①Sample loading on/off switch for each mic**

When turned on, the sample of the corresponding mic will be loaded and ready for use. Turn off to purge samples and reduce memory usage.

## "SETTING" screen

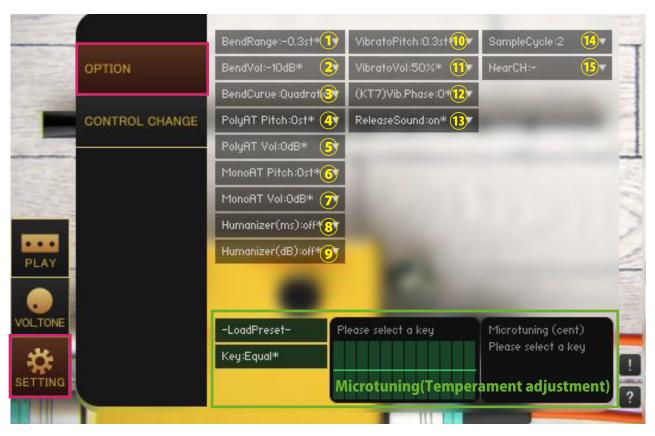

Click the "SETTING" button at the bottom left of the image to display the SETTING screen.

The value with "\*" in the menu means that it is the default value.

#### **①[BendRange:●]**

Specify the bend range to be performed by CC.

#### ②[BendVol:●dB]

Specifies the amount of bend volume attenuation performed by CC.

#### ③[BendCurve:Linear,Quadratic]

Specify the bend curve of the bend to be performed by CC. (Linear/Quadratic)

#### 4 [PolyAT Pitch] 5 [PolyAT Vol]

Specifies the amount of pitch and volume change for each note due to polyphonic aftertouch (polypressure).

#### 6[MonoAT Pitch] 7[MonoAT Vol]

Specifies the amount of pitch and volume change due to monophonic aftertouch (channel pressure).

#### 8[Humanizer(ms)]

Delays the timing of inputs within the playing range for a randomly selected time (ms). For example, if [Humanizer (ms): 10ms] is selected, a random delay time between 0 and 10ms will be generated.

#### 9[Humanizer(dB)]

Applies a randomly selected volume (dB). For example, when [Humanizer (dB): 1dB] is selected, the volume changes randomly between 0 and 1dB.

#### 10[VibratoPitch]

Specifies the vibrato pitch range.

#### 11 [VibratoVol]

Specifies the amount of vibrato volume change.

#### 12[(KT7)Vib.Phase]

Specifies the waveform cycle position of the LFO used for vibrato. Only available in Kontakt7 and later.

#### (3)[ReleaseSound:On,Off]

Specifies the presence or absence of release sound.

#### (4) [SampleCycle:2]

This feature is display only.

#### 15[NearCH]

Specify the output channel for each microphone. It is used to para-out for each microphone. It is a condition that the output channel is set on the KONTAKT side before starting the instruments. If the settings are complete, the channel will be added to the menu when the instruments is started. Set to [Near CH:-] to return to the default setting. When you change the output channel, the output of the previous stage of insert effects such as compressor and convolution reverb is output to the specified channel.

If you want to para-out for each instruments, change the output channel of the instruments itself.

#### Micro tuning (temperament adjustment function)

This function allows you to adjust each pitch in cents. Drag the table on the right to adjust the values. Adjustment is applied by selecting [Key:  $C \sim B$ ]. Select [Key: Equal] to use equal temperament.

You can select a preset from the [-Load Preset-] menu and save the current value with [Save >>> User 12345]. User preset data is saved in the Data folder in the Library folder of each instruments.

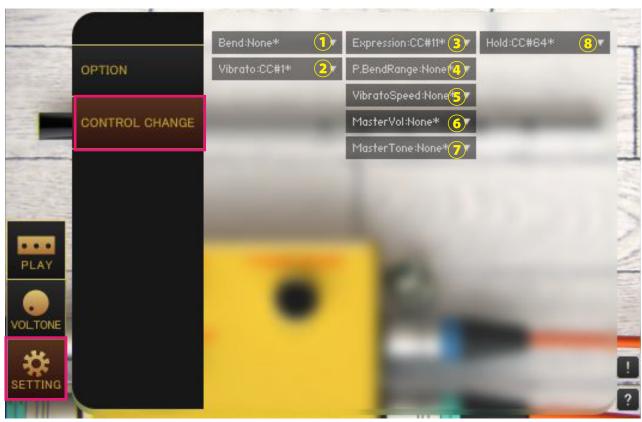

#### 1 [Bend]

Specifies the control change to bend.

#### ②[Vibrato]

Specifies the control change to apply vibrato. Vibrato all sounds.

#### **3**[Expression]

Specify the control change to operate the [EXPRESSION] knob on the PLAY screen.

#### 4[P.BendRange]

Specify the control change to operate the [P.BEND RANGE] knob on the PLAY screen.

#### [5][VibratoSpeed]

Specify the control change to operate the [VIBRATO SPEED] knob on the PLAY screen.

#### 6[MasterVol]

Specify the control change to operate the [MASTER VOL] knob on the VOLTONE screen.

#### ⑦[MasterTone]

Specify the control change to operate the [MASTER TONE] knob on the VOLTONE screen.

#### **8[Hold]**

Specify the control change to operate the main menu [Hold].

## ■EFFECT page

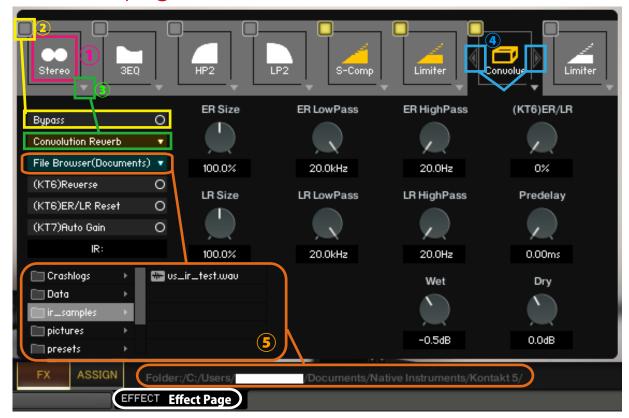

#### **1**Select effect slot

Select an effect slot. Displays the effect knobs and switches for the selected slot.

#### **2Bypass switch**

Effect bypass switch.

#### **3Load effects**

Load effects.

#### 4 Move effect left or right

Swaps the currently displayed effect with the effect in the left and right slots.

(\*Available in (KT6) Kontakt 6 and above (KT7) Kontakt 7 and above. If you load an effect that is not supported by the Kontakt version, it will become empty. Parameters that are not supported by the Kontakt version will not respond even if you manipulate them. (KT6) Kontakt 6.8.0 or higher recommended, (KT7) Kontakt 7.5.2 or higher recommended)

#### **5 About File Browser**

When you open the File Browser in Convolution Reverb, you can use the samples in the folder. Double-clicking a wav file etc. will load it as an IR. The folder address is displayed at the bottom of the screen."File Browser (Library)" displays the browser based on the nki storage folder, and "File Browser (Documents)" displays the browser based on the specified folder in Kontakt itself.

macOS: Macintosh HD/Users/\*Your User Name\*/Documents/Native Instruments/User Content/Kontakt Windows: C:/Users/\*Your User Name\*/Documents/Native Instruments/User Content/Kontakt

## Credit

Artwork (packages and GUI 3D / 2DCG), players, recordings, scripts, engineers: Hironari Watanabe %"KONTAKT" is a product of Native Instruments.

Versus Audio

URL: https://versusaudio.com/

mail: info@versusaudio.com